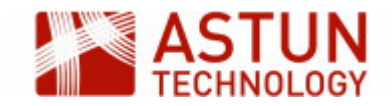

# ISS-1: Spatial Data Warehouse for Administrators

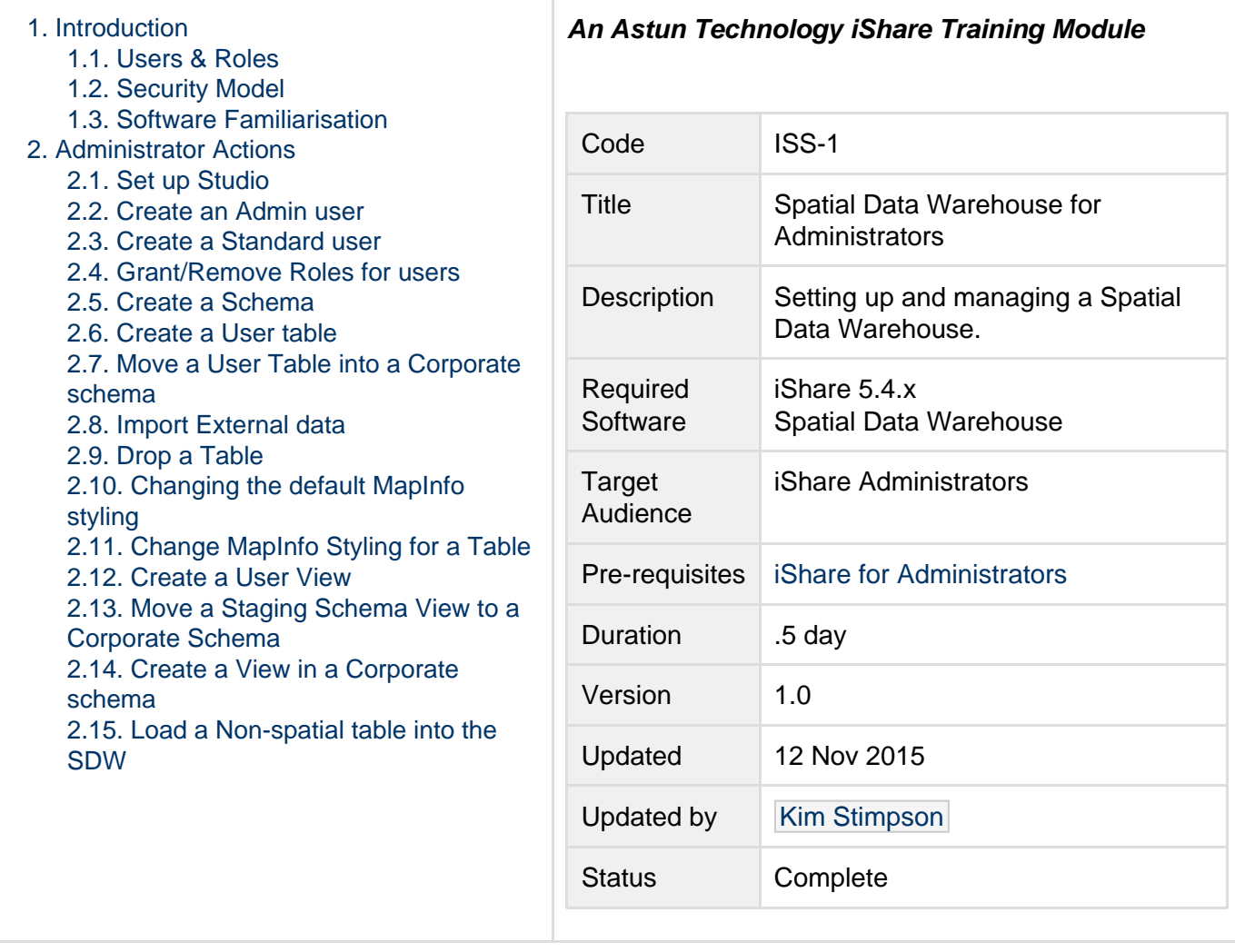

# <span id="page-0-0"></span>1. Introduction

Astun's Spatial Data Warehouse (SDW) is built upon PostgreSQL/PostGIS with a custom security model designed for our typical clients. A typical installation will have Astun staff deploying a SDW to a client's server. They'll also probably migrate some data from an existing spatial database and then provide training on SDW maintenance duties. The purpose of this document is to provide material covering those maintenance duties.

#### <span id="page-0-1"></span>**1.1. Users & Roles**

The GIS staff will act as the administrator of the SDW; they will be assigned a role called 'admin'.

All staff members will assigned a role called 'staff'.

Staff members can create data in the schema called 'staging'. Consider it a scribble-pad area. By default users can only see their own data in this area. Once data is ready for corporate consumption SDW admin

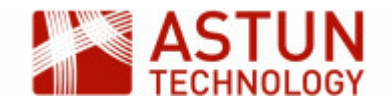

staff will move data tables from 'staging' to another schema. Schemas can be set up for projects or departments.

Schemas are the key to the security model. All tables and views within a schema are owned by the schema\_owner role. Editing rights to tables are owned by the schema\_editor role and read access is controlled by the schema\_viewer role. If the schema has been created with corporate access (think public) in mind then read access is also controlled by the staff role.

#### <span id="page-1-0"></span>**1.2. Security Model**

Below is a schematic representing the SDW security model. Note that the security model does not permit users to create data in the public schema. It is possible for a superuser to migrate data to the public schema, although it is not recommended.

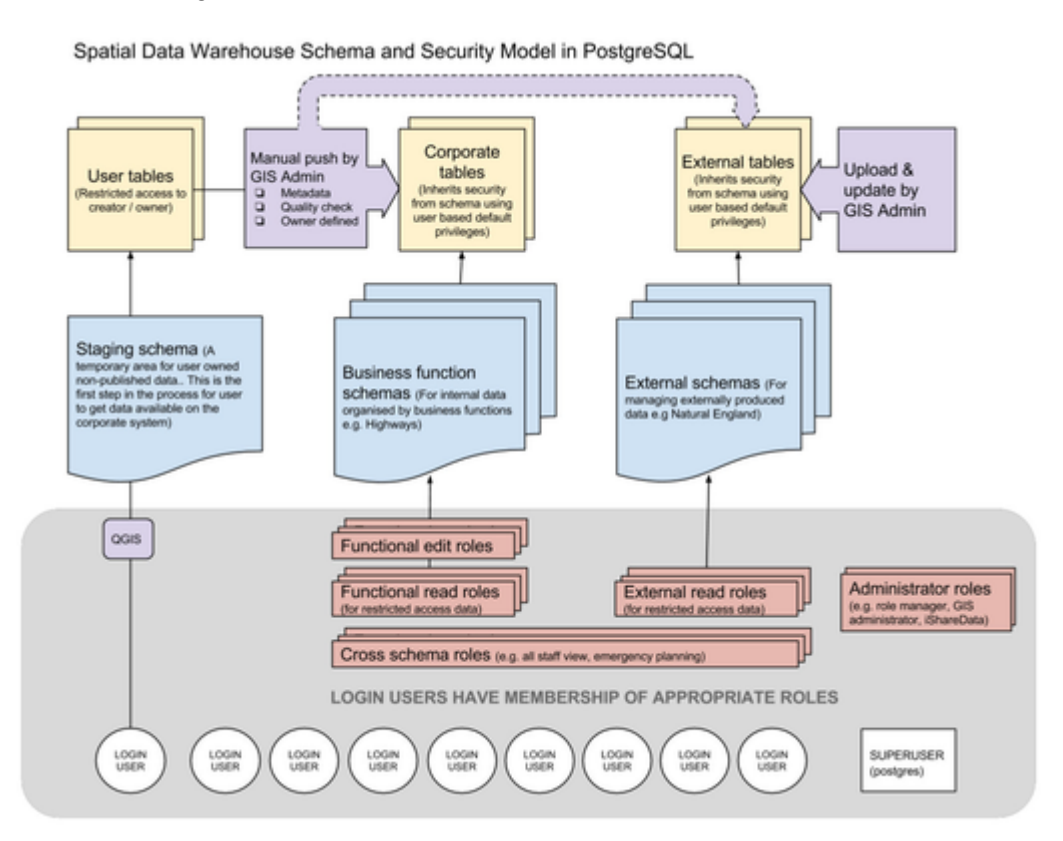

#### <span id="page-1-1"></span>**1.3. Software Familiarisation**

It is important that the admin staff members are familiar with Astun's iShare Studio and pgAdmin3 - the client interface for PostgreSQL databases. They should be able to create Workflow Connections and Workflow Tasks in Studio.

# <span id="page-1-2"></span>2. Administrator Actions

#### <span id="page-1-3"></span>**2.1. Set up Studio**

Studio will be used for most of the tasks associated with the SDW. Within Studio you need to create a Workflow Connection that points to the SDW.

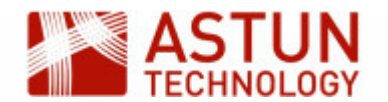

- Open Studio
- Expand the Workflow node and right click on Connections and select New Connection.
- Create a Workflow Postgres Connection to the SDW.

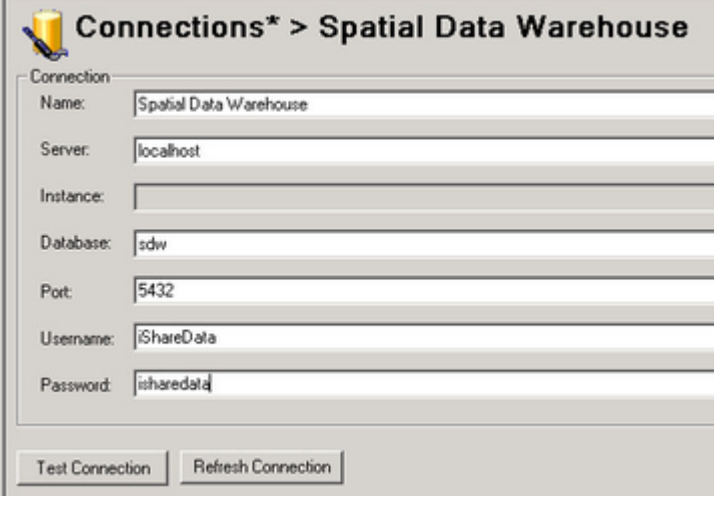

For most cases the following details will be suitable for a connection but if in doubt check with Astun Support:

- Enter a Name for your Connection; Server: localhost, Database: sdw Port: 5432 username: iShareData password: isharedata.
- Click Test Connection. You should see a Connection OK dialog. Click OK.
- Click Save to save your new connection details.

Note: If the GIS team decide that they wish to track who runs which task then it will be necessary to create individual Workflow Connections. Use the iShareData account to create admin users and then create Workflow Connections for each admin user. The iShareData connection to the SDW should then be removed. Be aware that Studio will store passwords for Workflow Connections but passwords can be removed from a connection before saving.

## <span id="page-2-0"></span>**2.2. Create an Admin user**

- Open Studio
	- Expand the Jobs node, right click on Unassigned tasks and select New Task.
	- Create a Workflow Stored Procedure Task and give it a Name e.g. Create admin user
	- Select the Spatial Data Warehouse Connection, Click on the Astun radio button and select the Function at sdw new admin.
	- Select the **username** parameter and enter the name of the user you wish to create by typing in the **Edit parameter 'username'** box. **Note that the task will fail if you call the user "admin" as this is the name of an existing group role**.
	- Repeat for the **password** parameter e.g.

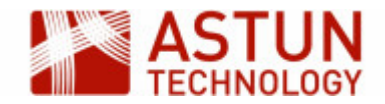

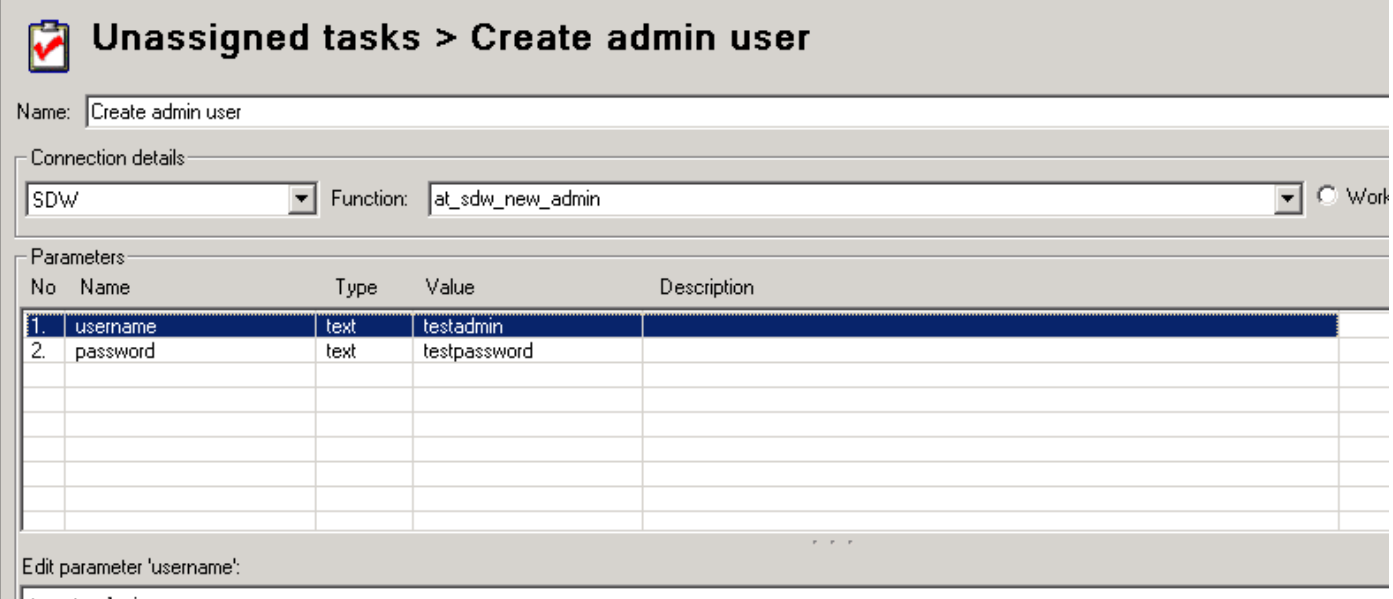

l litestadmin

- Click the Run button the task. You should see the dialog SPTask 'Create admin user' created successfully. Click OK.
- Click Save to save your new task details.
- Open pgAdmin III
	- Expand the Server details for the SDW server and login using a superuser or administrator account.
	- Expand the Login Roles to show the entries.
	- Right-click on the user you have just created and select Properties.
	- Verify that the box "Can create roles" is checked.

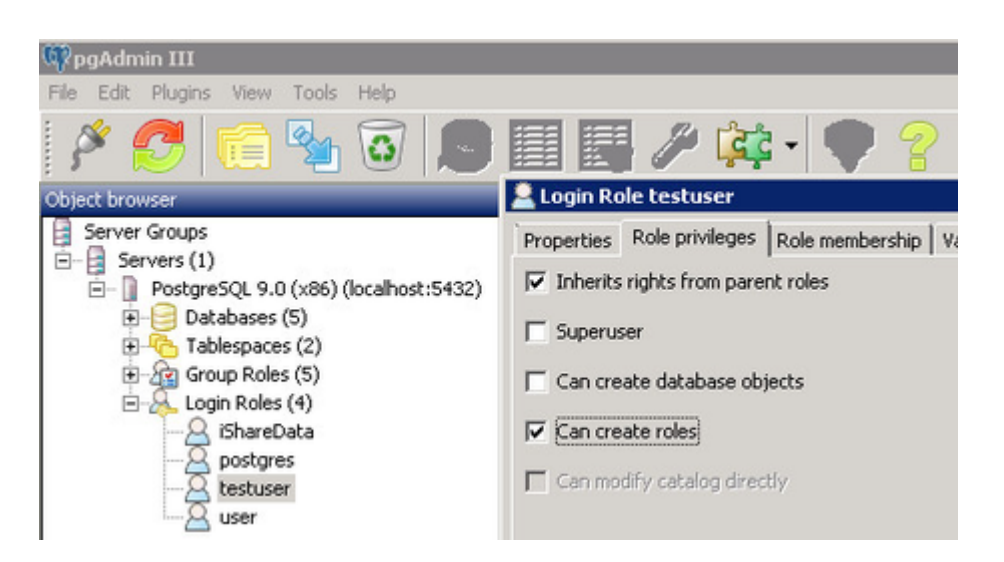

- Now select the Role membership tab.
- Verify that the role "admin" is in the Member box.

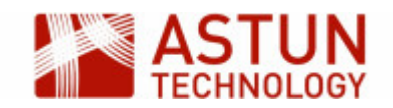

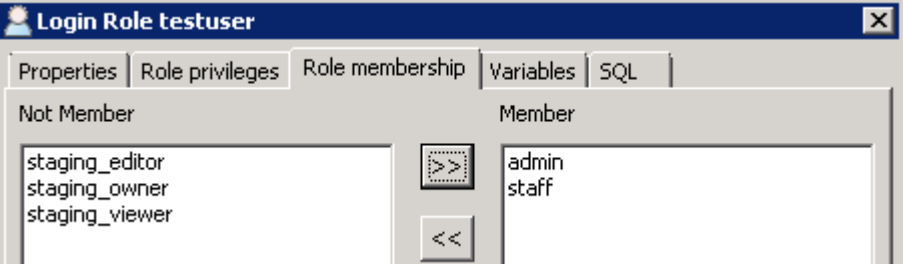

#### <span id="page-4-0"></span>**2.3. Create a Standard user**

- Open Studio
	- Create a new workflow task called "Create new user"
	- Select the Spatial Data Warehouse Connection, Click on the Astun radio button and select the Function at sdw new user.
	- Enter the user and password parameters with the name and password for the user you wish to create.
	- Click the Run button the task. You should see the dialog SPTask 'Create new user' created successfully. Click OK.

#### <span id="page-4-1"></span>**2.4. Grant/Remove Roles for users**

- Run pgAdmin III
	- Expand the Server details for the SDW server and login using a superuser or administrator account.
	- Expand the Login Roles to show the entries.
	- Right-click on the user you have just created and select Properties.
	- Select the Role membership tab.
	- Select the relevant role in the Not Member box and click  $>>$  to add to the Member box. For restricted read-only access a user requires the restricted schema **viewer** role. For read/write access a user requires the restricted schema **editor** role.

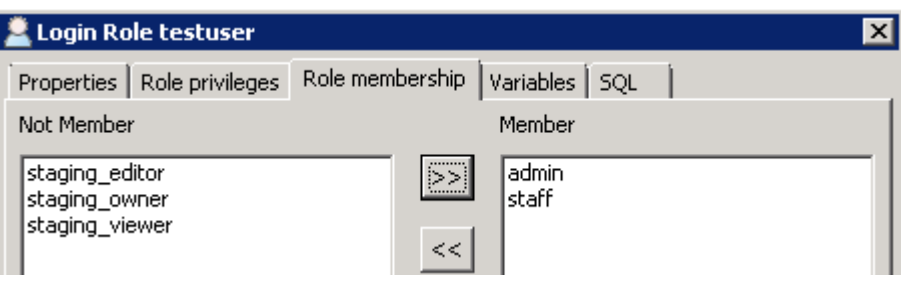

• Click OK.

#### <span id="page-4-2"></span>**2.5. Create a Schema**

• Open Studio

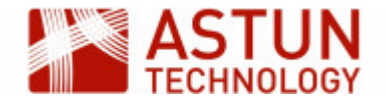

- Expand the Jobs node, right click on Unassigned tasks and select New Task.
- Create a Workflow Stored Procedure Task and give it a Name e.g. Create SDW Schema
- Select the Spatial Data Warehouse Connection, Click on the Astun radio button and select the Function at sdw new schema.
- Select the **schemaname** parameter and enter the name of your schema in the **Edit parameter box**. Then select the **staffaccess** parameter and enter **TRUE**.

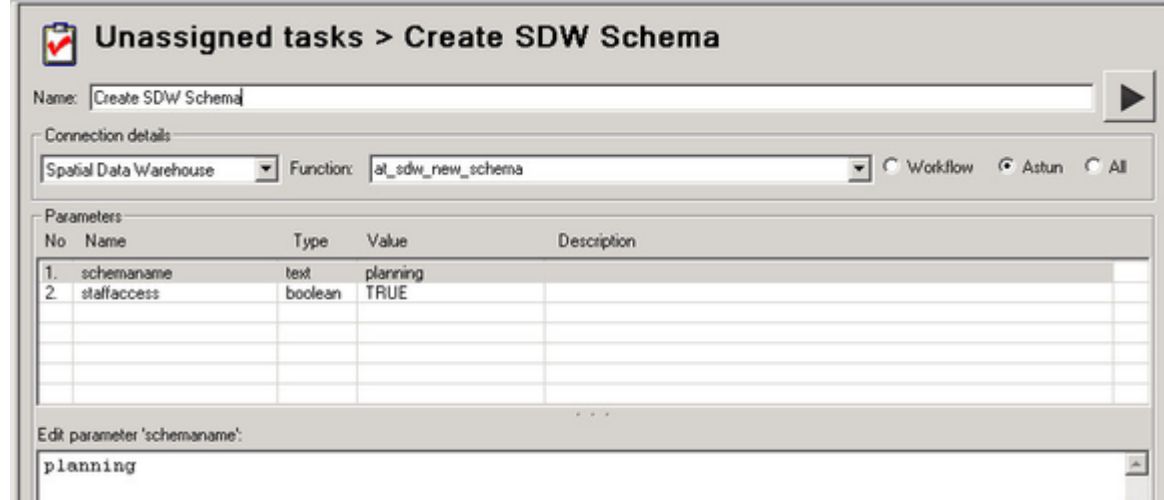

- Note: Change "TRUE" to "FALSE" for a private schema.
- Click the Run button the task. You should see the dialog SPTask 'Create SDW Schema' created successfully. Click OK.
- Click Save to save your new task details.

#### <span id="page-5-0"></span>**2.6. Create a User table**

Note: Users will only be able to create their own tables in the 'staging' schema.

- Open QGIS
	- Select Add PostGIS Layers... from the Layer menu.
	- Click the New button under Connections to create a connection to your SDW.

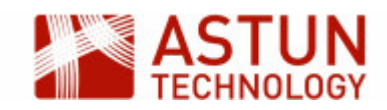

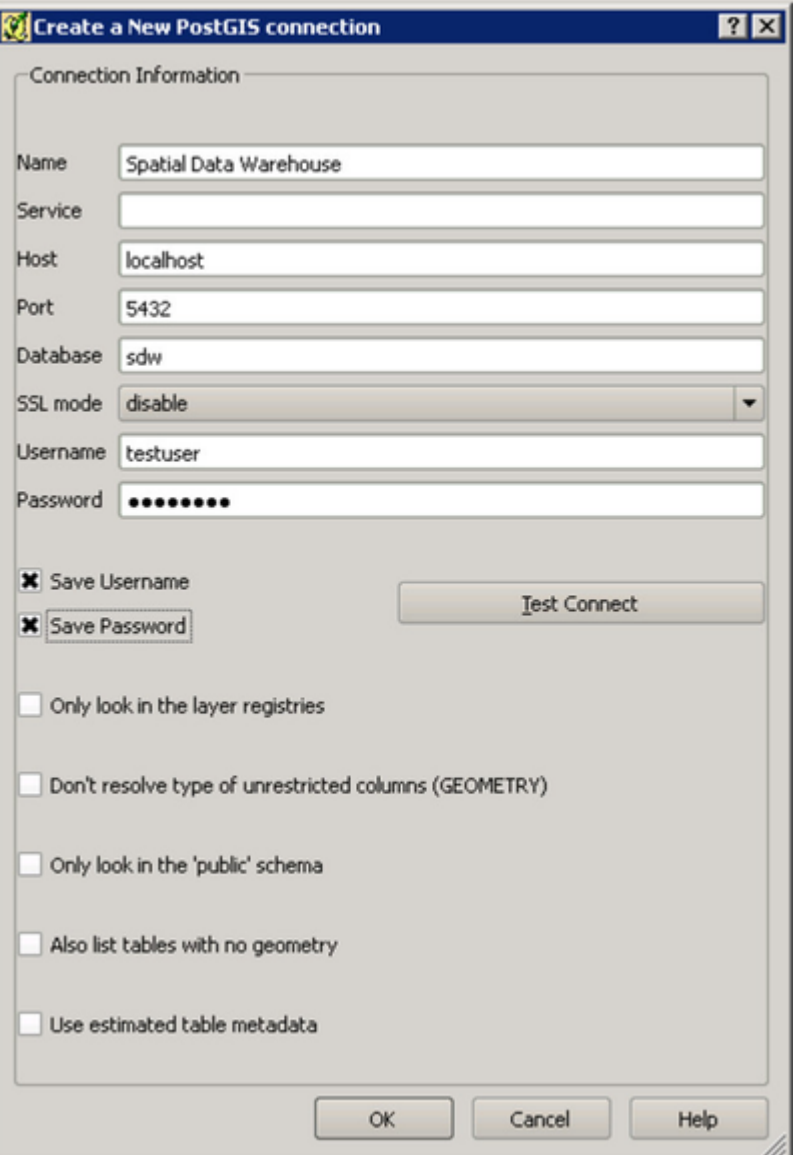

- Enter the details for your SDW and the admin user that you created previously. See above screenshot for details.
- Click Test Connect to make sure you have entered your details correctly and then click OK.
- Click Close to close the Add PostGIS Table(s) dialog.
- Now select the DB Manager > DB Manager from the Database menu.
- Expand the PostGIS node to display the Spatial Data Warehouse connection we have just created.
- Expand the node for your SDW and you will see any existing schemas e.g.

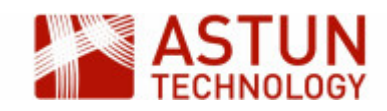

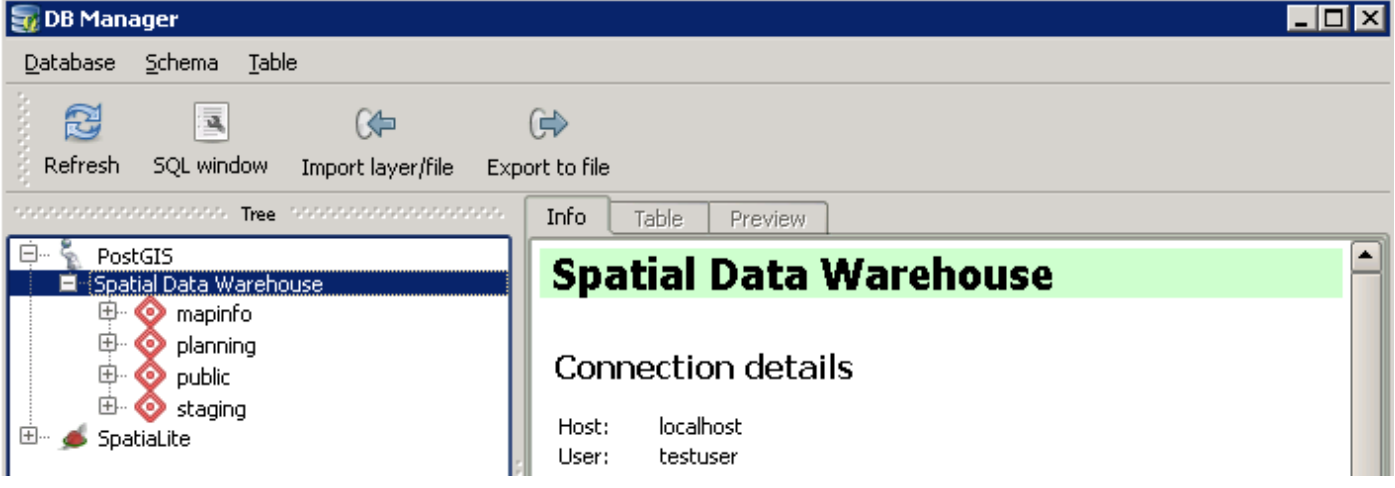

Select the staging schema from the tree and then go to the Table menu and select Create Table.

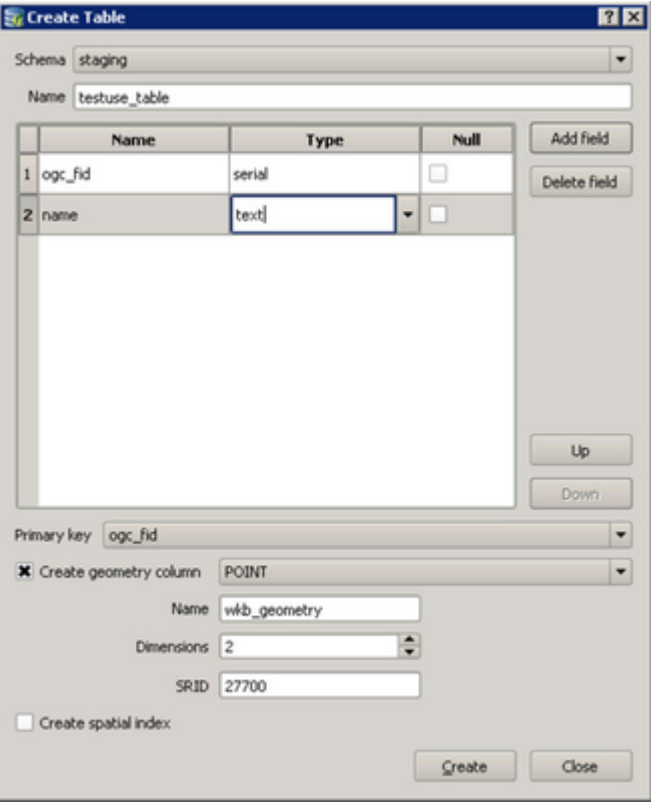

- The first field needs to have a Name of **ogc\_fid** and be Type **serial**. Then you may click Add field to add any other fields that you require.
- Select ogc\_fid as the Primary key, check the Create geometry column box, select the geometry type from the list; enter the Name as **wkb\_geometry** with an SRID of **27700** and **2** dimensions.
- Click Create. You should see an "everything went fine" dialog click OK. Click Close.

#### <span id="page-7-0"></span>**2.7. Move a User Table into a Corporate schema**

GIS Admin users will be able to transfer tables from the 'staging' schema to a 'corporate' schema.

Open Studio - First we need to create a task to transfer the table from the staging schema into the

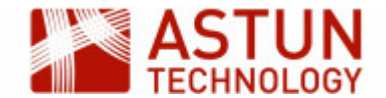

corporate schema [in this case planning].

- Expand the Jobs node, right click on Unassigned tasks and select New Task.
- Create a Workflow Spatial Data Transformation Task and give it a Name e.g. Transfer from staging to corporate.

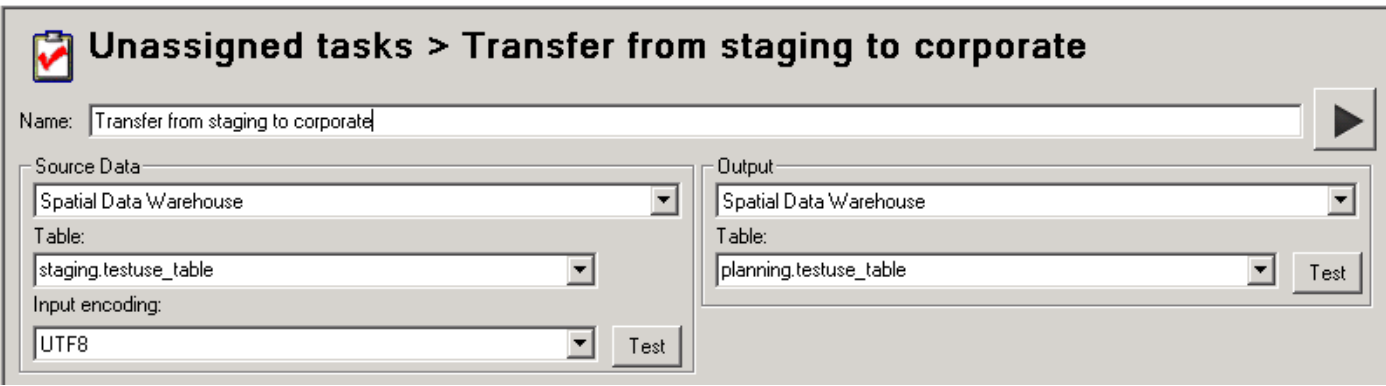

- Select your Spatial Data Warehouse as both your Source Data and Output.
- Pick the Source Table that you wish to transfer, in this case staging.testuse\_table and manually enter the name of the Output Table that you wish to upload to, in the format schema.table, in this case, planning.testuse\_table.
- Run the task. Click OK.
- Check the contents of the new table in pgAdmin III.
- Now we need to create a task to drop the table from the staging schema.
	- Right click on Unassigned tasks and select New Task.
	- Create a Workflow Stored Procedure Task and give it a Name e.g. Drop table from staging
	- Select the Spatial Data Warehouse Connection, Click on the All radio button and select the Function dropgeometrytable - note that there are several functions with this name, ensure that you choose the version that takes exactly two parameters, normally the second in the list (it should look like the image below).
	- Select the first parameter and enter **staging** (schema name) in the **Edit parameter** box. Then select the second parameter and enter the name of the **table** you wish to drop e.g.

#### М Unassigned tasks > Drop table from staging

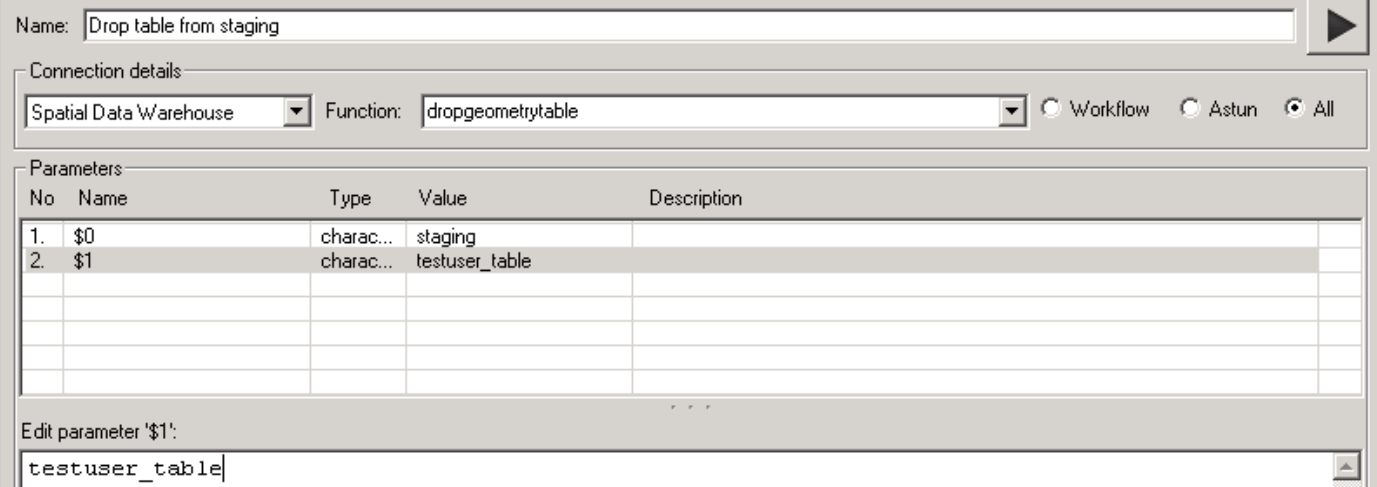

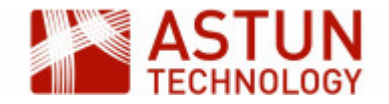

- Run the task. Click OK.
- Note that it is not sufficient to simply delete/drop a Geometry table using pgAdmin3. The approach described above not only drops the table but also clears the reference to it from the public.geometry\_columns table.

#### <span id="page-9-0"></span>**2.8. Import External data**

GIS Admin will be able to import tables into corporate schemas directly.

- Open Studio
	- Expand the Jobs node, right click on Unassigned tasks and select New Task.
	- Create a Workflow Spatial Data Transformation Task and give it a Name e.g. Import Planning data.
	- Select the Source Data from either a file (e.g. MapInfo, ShapeFile) or a pre-defined Workflow Connection.
	- Specify the Output as your Spatial Data Warehouse and enter the Table as schema\_name.table\_name e.g.

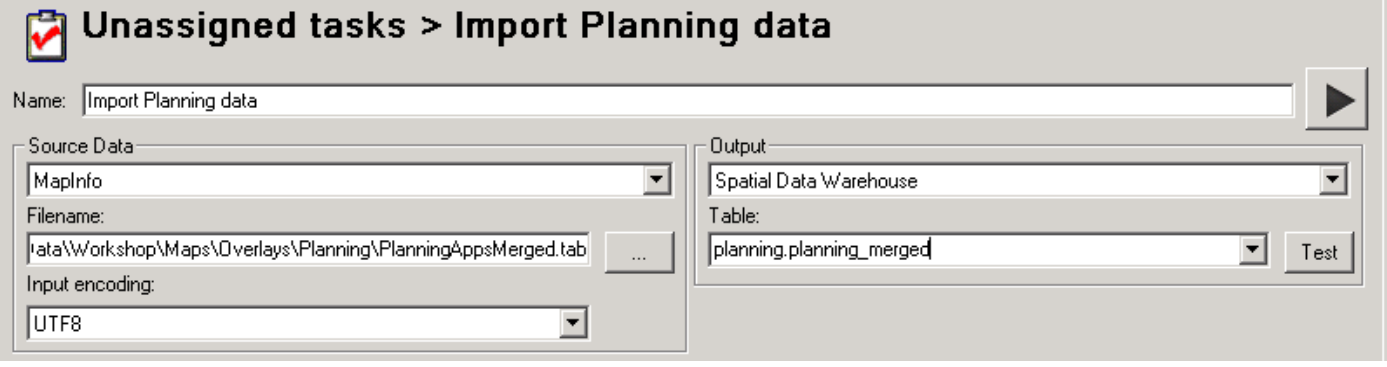

• Run the task.

#### <span id="page-9-1"></span>**2.9. Drop a Table**

- Open Studio
	- Right click on Unassigned tasks and select New Task.
	- Create a Workflow Stored Procedure Task and give it a Name e.g. Drop table
	- Select the Spatial Data Warehouse Connection, Click on the All radio button and select the Function DropGeometryTable.
	- Select the first parameter and enter **staging** (schema name) in the **Edit parameter** box. Then select the second parameter and enter the name of the **table** you wish to drop e.g.

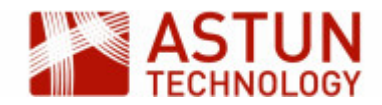

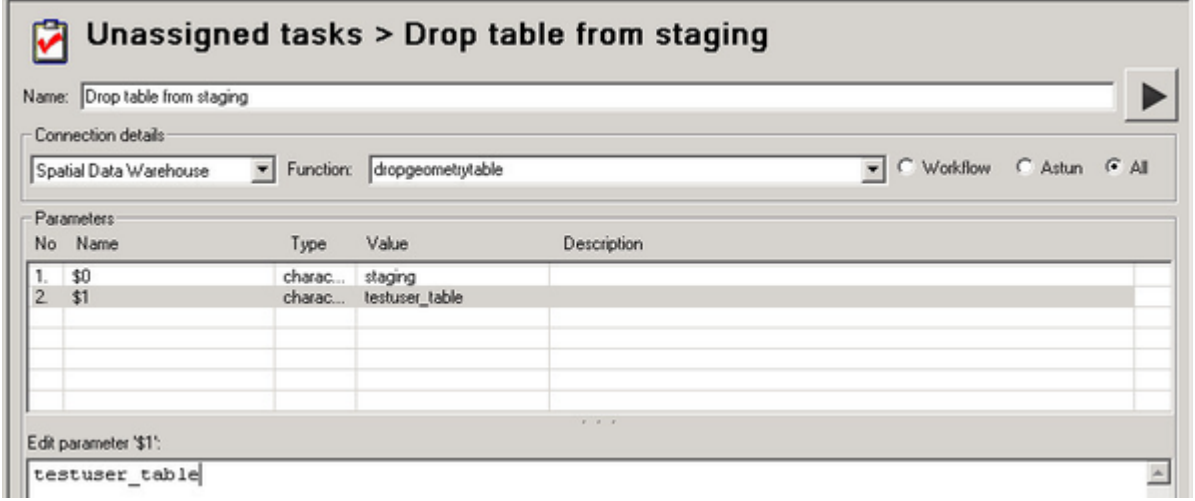

• Run the task. Click OK.

#### <span id="page-10-0"></span>**2.10. Changing the default MapInfo styling**

Styling for MapInfo is set in the mapinfo.mapinfo\_mapcatalog table. If styling doesn't exist when a table is created then the styling rules stored in the mapinfo.mapinfo\_mapcatalog\_configuration table will be used instead. Please refer to MapInfo documentation for information on the correct values for the styles you require. Note: Any changes to the default MapInfo styling will only be applied to new tables created using Studio and pre-existing tables will have been created with the original defaults.

- Open pgAdmin III and connect to PostgreSQL as a user with admin role.
	- Expand the node for your SDW, expand the Schemas entry, expand the mapinfo schema, expand the Tables.
	- Right click on the MAPINFO\_MAPCATALOG\_CONFIGURATION and select Scripts > UPDATE Script to open the SQL Editor.
	- Now change the script to update the entry you require e.g.

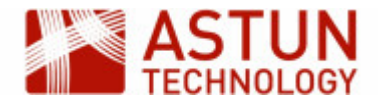

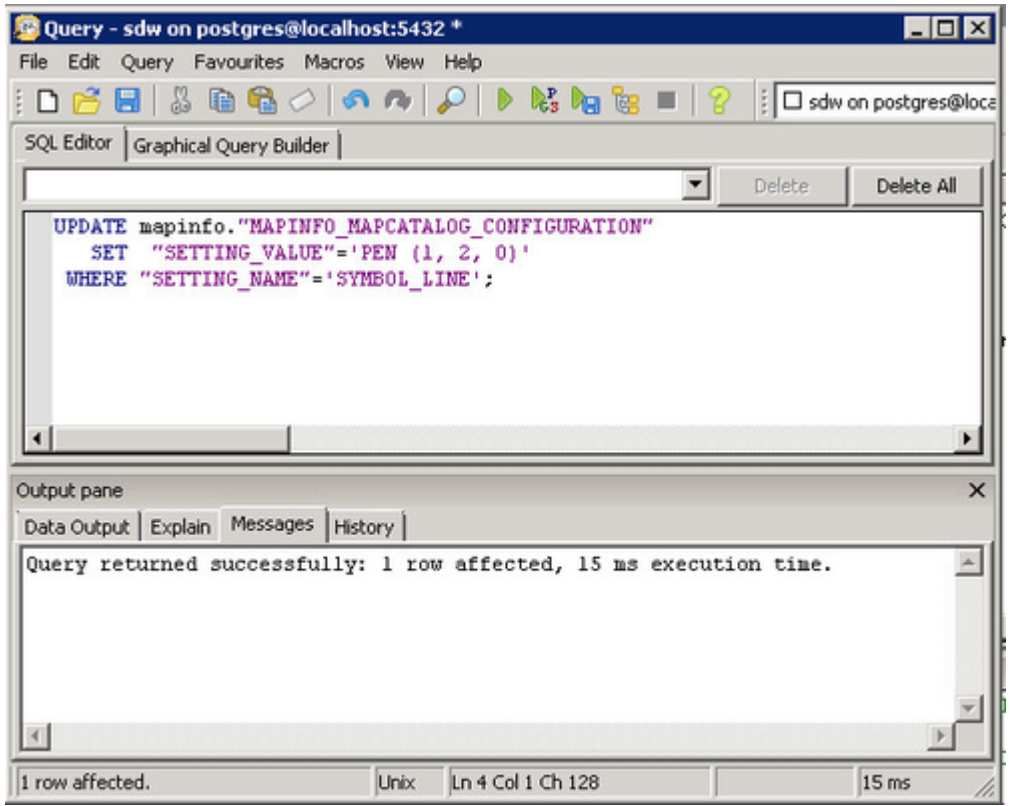

The above screenshot shows an example of an update to the SYMBOL\_LINE entry. The following screenshot details the entries that may be overridden.

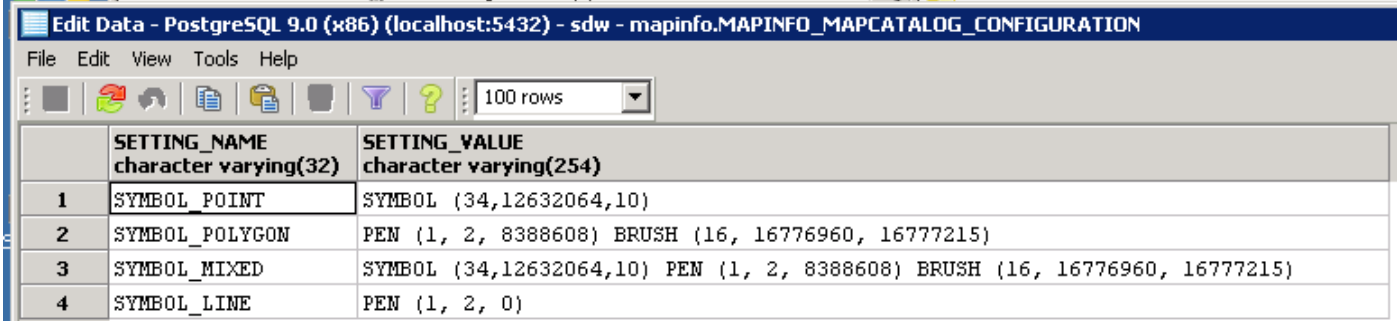

#### <span id="page-11-0"></span>**2.11. Change MapInfo Styling for a Table**

Please refer to MapInfo documentation for information on the correct values for the styles you require.

- Open pgAdmin III and connect to PostgreSQL as a user with admin role.
	- Expand the node for your SDW, expand the Schemas entry, expand the mapinfo schema, expand the Tables.
	- Right click on the MAPINFO\_MAPCATALOG and select Scripts > UPDATE Script to open the SQL Editor.
	- Now change the script to update the entry you require making sure that you only select the table and schema that you wish to update e.g. WHERE TABLENAME='testuse\_table' and OWNERNAME='planning'.

### <span id="page-11-1"></span>**2.12. Create a User View**

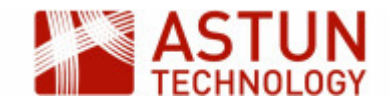

A user can create a view in staging just like a table. They can do this through pgAdmin III, psql or through the DB manager interface of QGIS.

## <span id="page-12-0"></span>**2.13. Move a Staging Schema View to a Corporate Schema**

- Open Studio
	- Expand the Jobs node, right click on Unassigned tasks and select New Task.
	- Right click on Unassigned tasks and select New Task.
	- Create a Workflow Stored Procedure Task and give it a Name e.g. Transfer View from staging to corporate
	- Select the Spatial Data Warehouse Connection, Click on the Astun radio button and select the Function at sdw move view.
	- Select the **tablename** parameter and enter the name of the view you wish to move in the **Edit parameter** box. Now select the **schemaname** parameter and enter the name of the destination schema you wish to transfer to e.g.

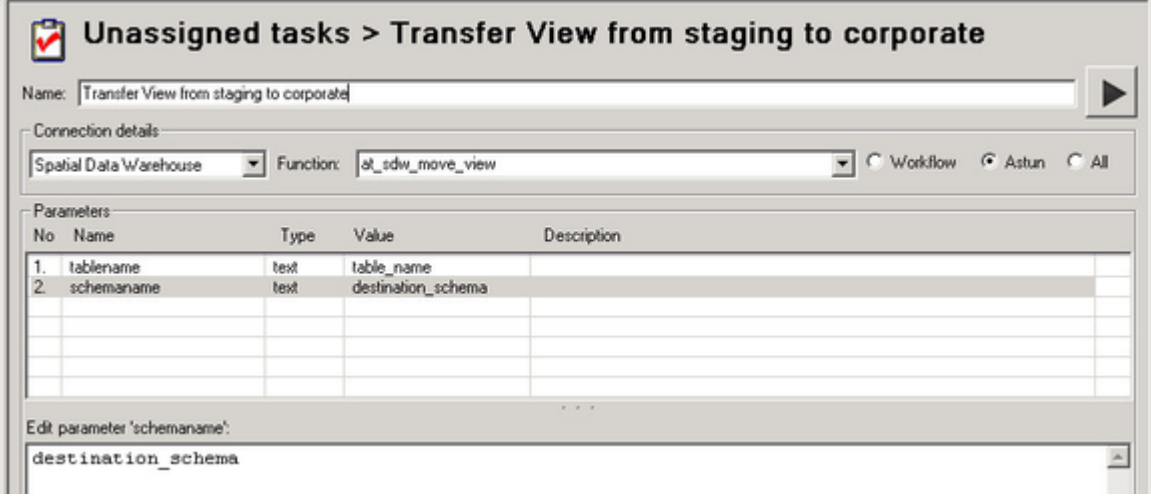

- Run the task. Click **OK**
- Check in pgAdmin III to see if the View has been created.

#### <span id="page-12-1"></span>**2.14. Create a View in a Corporate schema**

- Open Studio
	- Create a Workflow Stored Procedure Task and give it a Name e.g. Create Planning View
	- Select the Spatial Data Warehouse Connection, Click on the Workflow radio button and select the Function at\_wkf\_executecmd.
	- Select the **cmdtoexecute** parameter and enter the CREATE VIEW statement into the **Edit parameter 'comdtoexecute**' box e.g.

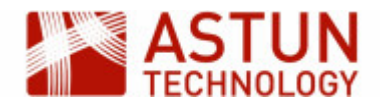

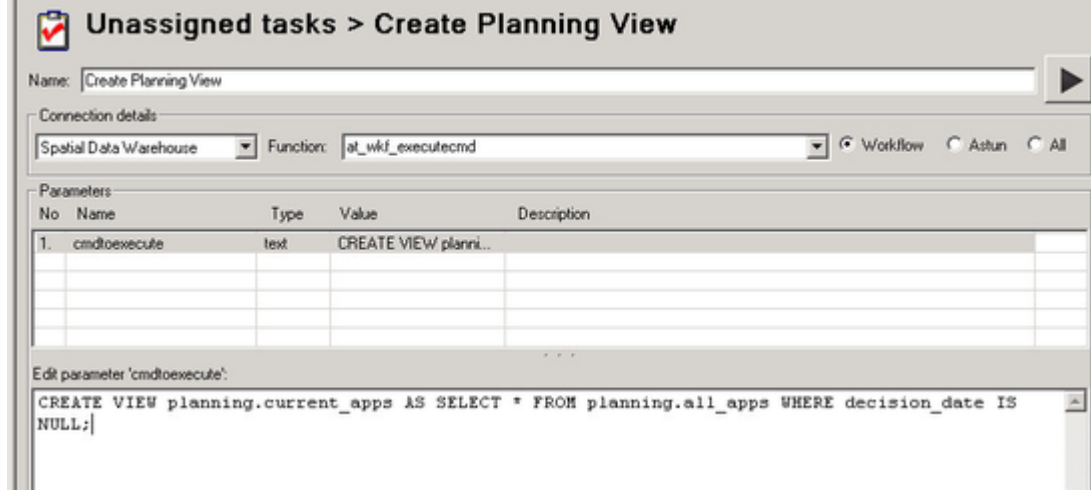

- Run the task. Click **OK**
- Now we need to grant privileges to this view.
	- Create a Workflow Stored Procedure Task and give it a Name e.g. Grant Privileges to Planning View
	- Select the Spatial Data Warehouse Connection, Click on the Astun radio button and select the Function at\_sdw\_update\_schema\_ownership\_and\_privileges.
	- Select the **schemaname** parameter and enter the name of the schema where you created the view into the **Edit parameter 'schemaname'** box e.g.

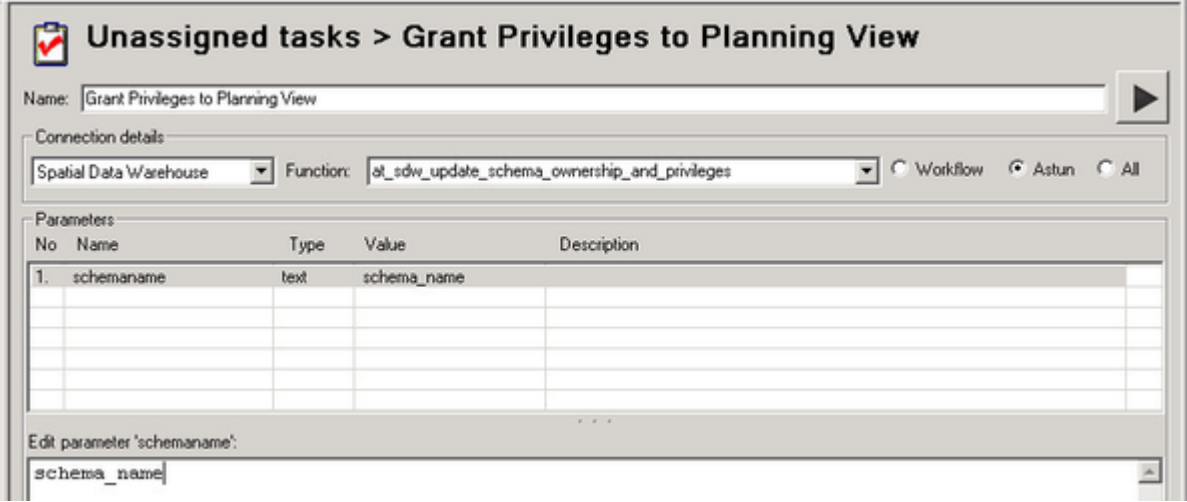

- Run the task. Click OK
- In PostGIS 1.5 a row will also need to be inserted into the **geometry\_columns** table via an INSERT statement before GIS clients such as **QGIS** and **MapInfo** will be able to see the view.
	- Create a Workflow **Stored Procedure** Task and give it a Name e.g. **Insert into Geometry Columns in Planning View**
	- Select the **Spatial Data Warehouse** Connection, Click on the **Workflow** radio button and select the Function **at\_wkf\_executecmd**.
	- Select the **cmdtoexecute** parameter and enter the following INSERT statement into the **Edit parameter 'comdtoexecute**' box e.g.

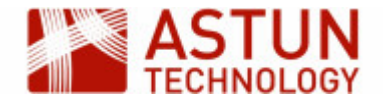

#### **Example INSERT Statement**

```
INSERT INTO geometry_columns(
        f_table_catalog, f_table_schema, f_table_name, f_geometry_column,
        coord_dimension, srid, "type")
VALUES ('', 'schema_name', 'view_name', 'wkb_geometry',2, 27700, 'GEOMETRY');
```
Replace '**schema\_name**' with the name of the schema where you created the view and '**view \_name**' with the name of the view. The "**type**" could also be POINT, LINESTRING, POLYGON, MULTIPOINT, MULTILINESTRING, MULTIPOLYGON, GEOMETRYCOLLECTION.

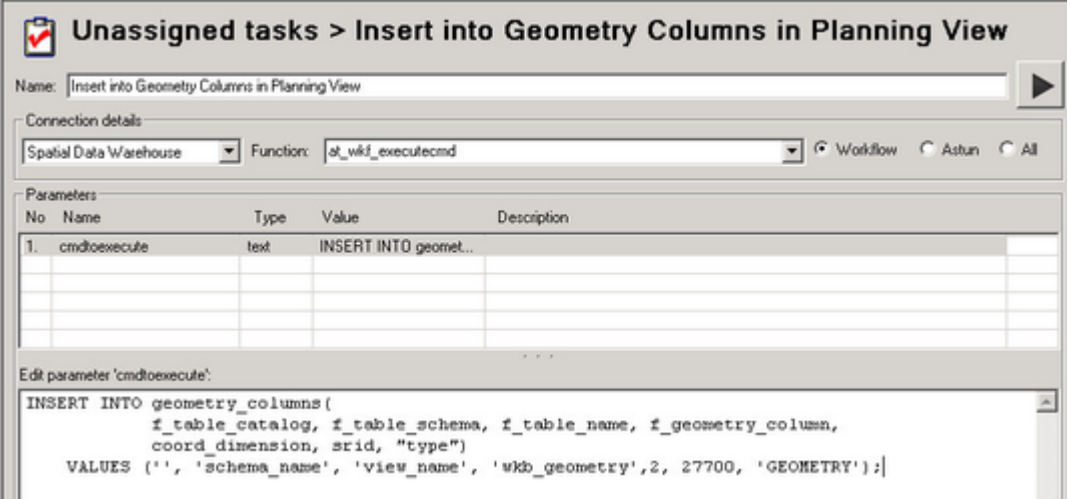

**Run** the task. Click **OK**

#### <span id="page-14-0"></span>**2.15. Load a Non-spatial table into the SDW**

Non-spatial tables may be required from DataShare Connections or Spatial Data Transformation workflow tasks. A DataShare connection will always create the data in the public schema either of the local iShareData database or the SDW. A Data Share Connection in Studio will create a connection to numerous different sources. Syncing a Data Share Connection will migrate the data to a public table of the same name in the public schema of the local iShareData database. PostgreSQL commands are then used to move the table to the SDW database.

- Open Studio
- Create a Workflow Spatial Data Transformation, and name it something like "Import Planning CSV"
- Set the source data to the type Comma-Delimited Text File
- Import a CSV from the following folder:
	- D:\iShareData\Astun\Source Data\csv\surreyplanning\alerts\
- Set the output to the SDW database
- **Set the tablename, in the form schema.tablename** where the schema should be one the studio user has admin rights to, eg staging
- Check the "Force Geometry" box and choose **NONE** from the dropdown list

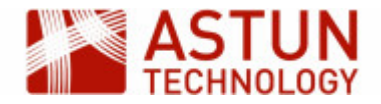

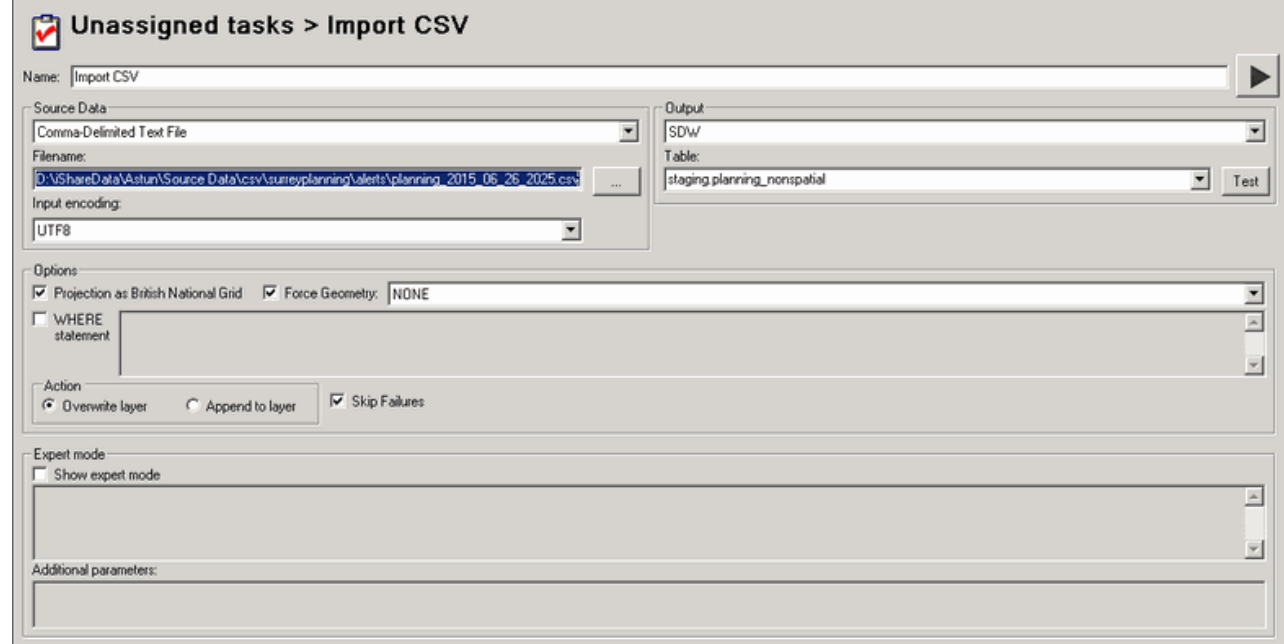

• Run task.

There are two functions for transferring non-spatial data to the correct schema. Choose at sdw move no **nspatial\_table** if you wish to delete the source table from the original schema, or **at\_sdw\_copy\_nonspati al\_table** if you wish to keep the source data in the original schema.

- Open Studio
- Create a Workflow Stored Procedure Task
- Select the procedure at sdw move nonspatial table and set the following parameters:
	- schemasource- the source schema for the table you created in the above task
	- schemadestination the schema you would like to move the table to
	- tablename- the name of the table (this will be the same in both the source and destination schemas)

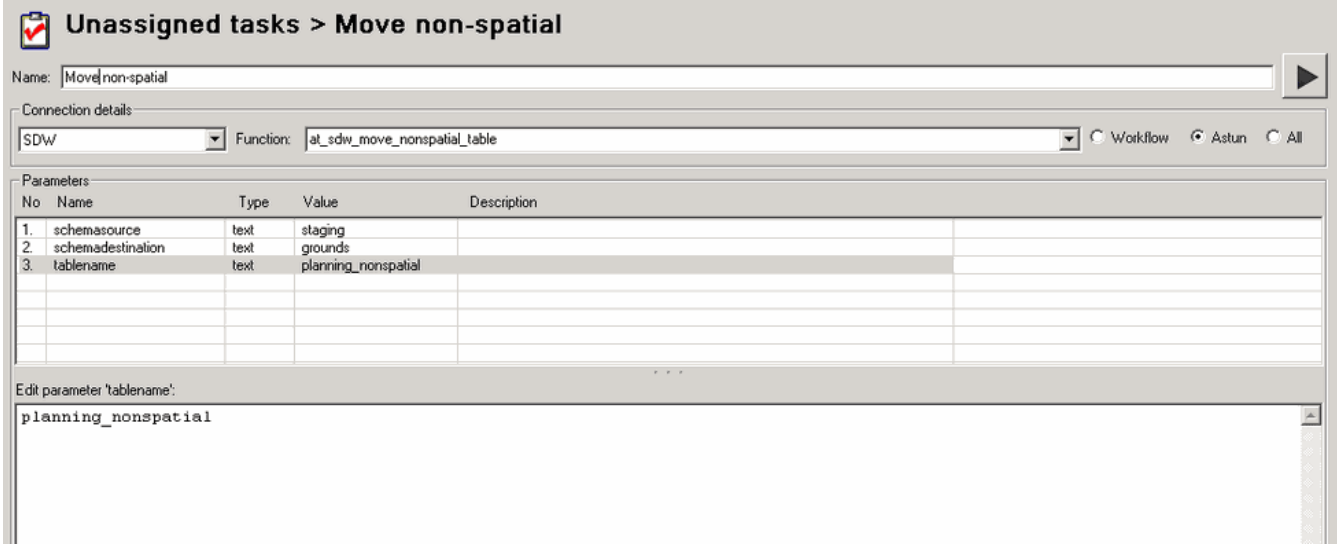

- Run the task.
- Open pgadmin3 and verify that the table has been moved from the staging schema to the schema of your choice, and that the roles and privileges are correctly set.